## RBdigital eBook Instructions

.RBdigital eBooks can be downloaded to desktop computers and mobile devices (smartphones or tablets).

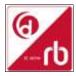

- 1) Access RBdigital for first time users on computer.
- In order to read the eBook on your desktop you will need to download Adobe Digital Editions.
  This can be located at <a href="http://www.adobe.com">http://www.adobe.com</a> Just follow the prompts to install.
- Once the Adobe Digital Editions is installed, click on RBdigital link under the eLibrary tab then click on eBooks via the Cooke County Library website on a desktop computer.
- Click on *Register* at the top right hand corner.
- Create account by completing details as required and click Register. To obtain the Library
  Access Code ask a staff member at the Cooke County Library.
- Click on the menu button at the top left hand corner and click on **eBOOKS**.
- Click on the title you would like to read and click on *Checkout*. Now you are ready to read the eBook.

## 2) Access RBdigital via App on mobile devices (smartphones or tablets)

Apps are available for downloading eBooks. The app allows you to download the eBook to your device .

- Create your Account as described above in Step 1. Download RBdigital App for your mobile device (available in the <u>App store</u> and the <u>Google Play</u> store)
- Log in to the RBdigital app.
- Select USA.
- Enter username or email created in **Step 1**.
- Enter password created in **Step 1**.
- Now you are logged into RBdigital.
- To add the eBook you need to tap on the menu button at the top left corner. Then tap on eBooks. You can choose from Most Popular, Newly Added and Bestsellers or tap on the View All.
- To checkout an eBook, tap on Checkout button below the cover image or tap on the eBook cover to open the detail page about that audiobook. Tap on Checkout. If no copies are available, tap Hold to place a hold.
- Tap **READ** to start reading right away.
- To read the eBook offline, tap on the menu button at the top left corner and tap on **Checked**Out and then tap **Download**.

3) To access the magazines on **RBdigital**, click the menu button at the top left hand corner and select **Your Profiles**. Now turn **ON** the RBdigital Magazine Value profile by swiping the **OFF** button to the right. Now you may access your magazines.